## **FORMULARIO DE INSCRIPCIÓN TEMP. 23/24:**

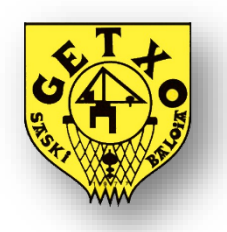

Para esta próxima temporada existe unas novedades con relación a las inscripciones y a la comunicación con los con los jugadores/as y con los tutores/as.

1º En este sentido las inscripciones se han de realizar a través de la web del club en la página [www.getxosaski.com](http://www.getxosaski.com/) en el apartado de **Inscripciones / Izenemateak**.

2º Una vez realizada la inscripción correctamente y validada, el jugador/a, tanto como los tutores/as (en caso de que la inscripción sea de un menor de edad) recibirán las claves de acceso.

3º Deberá instalarse la App del Club y acceder a la misma con las claves recibidas, tanto los jugadores/as como los tutores/as.

Link de descarga de aplicación:

Android:

<https://play.google.com/store/apps/details?id=io.clupik.getxosaskibaloia>

IOS: <https://apps.apple.com/es/app/getxo-saskibaloia/id6446276881>

Durante la temporada las comunicaciones de los entrenadores, dirección deportiva, etc. con secciones deportivas, equipos, jugadores/as, tutores/as, etc. se realizarán a través de la app del club. Se notificarán los horarios y canchas de entrenamientos, de partidos. Etc.

Así mismo, los entrenadores podrán llevar el control de asistencia, convocatorias (en su caso), preparación de entrenamientos con ejercicios, videos, etc. que podrán dejar disponibles a sus jugadores/as en la app.

Y muchas otras aplicaciones, noticias, partidos, clasificaciones, etc.

## **INDICACIONES DE COMO REALIZAR LAS INSCRIPCIONES:**

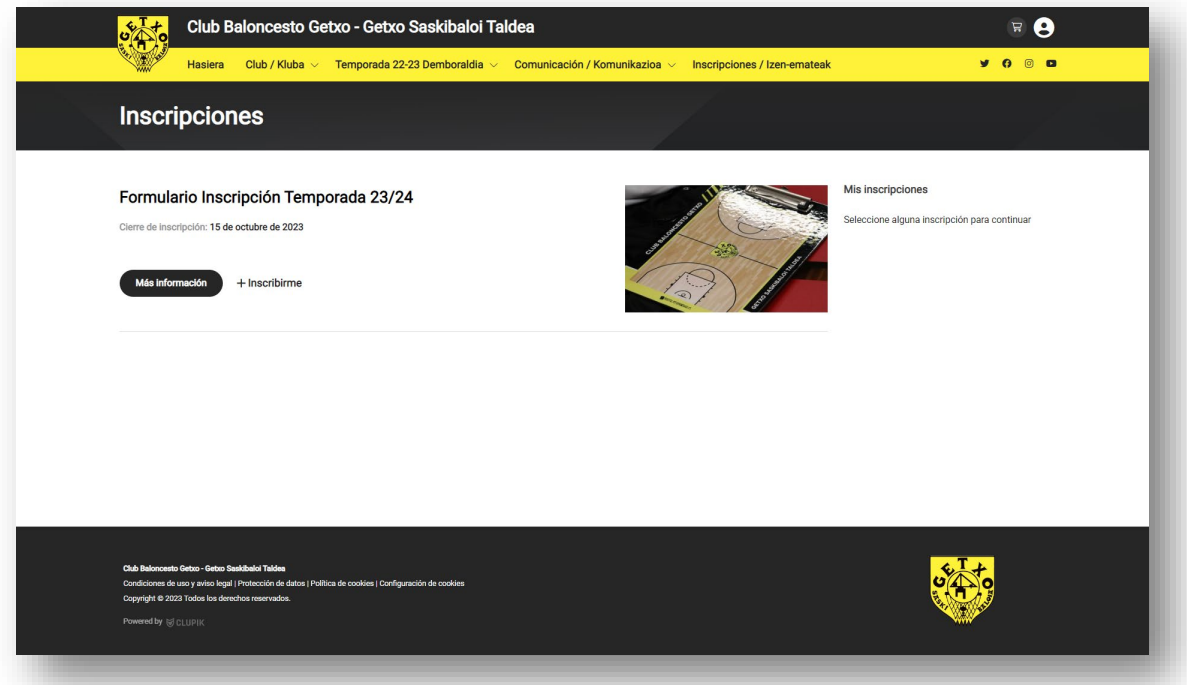

## **1º** Clicar sobre *+ Inscribirme*

**2º** Por favor leer atentamente las indicaciones. Si vas a inscribir a un menor a tu cargo **indica tus datos en esta pantalla**, **en el siguiente paso te pediremos la información del menor**. Así mismo si el jugador/a que se inscribe es mayor de edad el jugador/a que se inscribe indicar tus datos en esta pantalla.

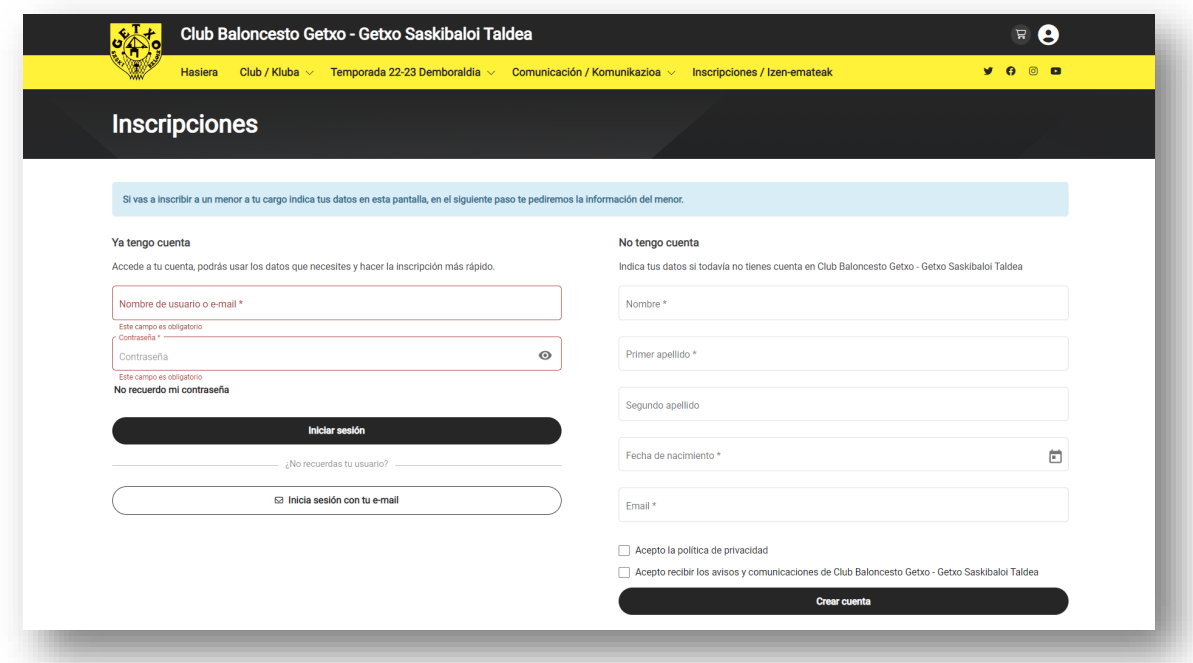

En el apartado *No tengo Cuenta*, por favor rellenar todos los datos, nombre, los dos apellidos, fecha de nacimiento y email. Pinchar en *Crear Cuenta:*

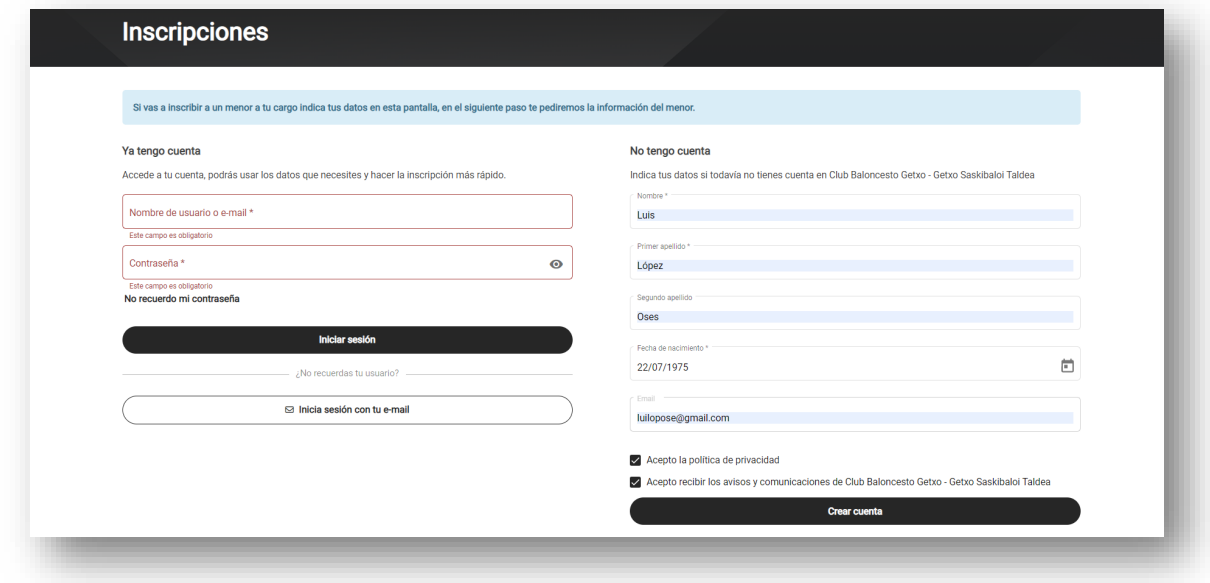

**4º** En caso de hacer tu propia inscripción, si eres **mayor de edad**, pinchar en *Voy a inscribirme a mí mismo*. Si al que se va a inscribir es **menor de edad**, pincha en *Voy a inscribir a un menor a mi cargo*.

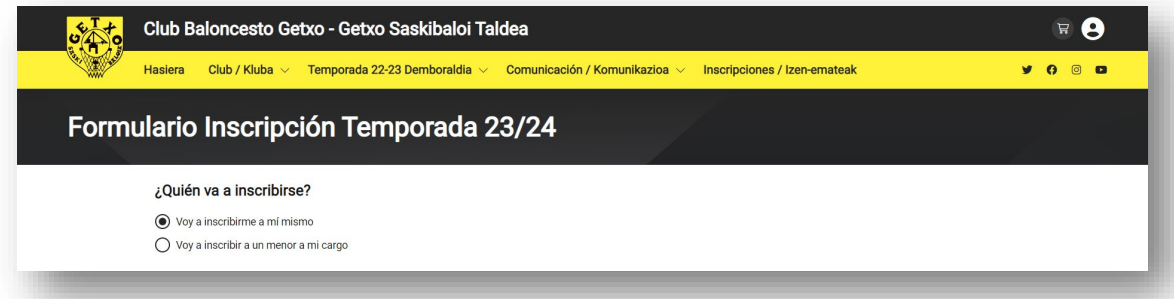

Si va a inscribir a un menor al pinchar en la opción, *Voy a inscribir a un menor a mi cargo* y aparecen los siguientes datos que hay que rellenar. **Son datos referentes al menor que va a ser el jugador/a**. Por favor **rellenar todos los datos**, nombre y dos apellidos, fecha de nacimiento y su email (importante esto último en caso de que el jugador/a tenga cuenta de email para recibir, documentación de entrenamientos, horarios y modificaciones de entrenamientos, información de los partidos, convocatorias, etc.) Así mismo más adelante se indicará el teléfono del menor para obtener la misma información. También más adelante se indicarán los datos del tutor (teléfono y email) para recibir toda la información indicada.

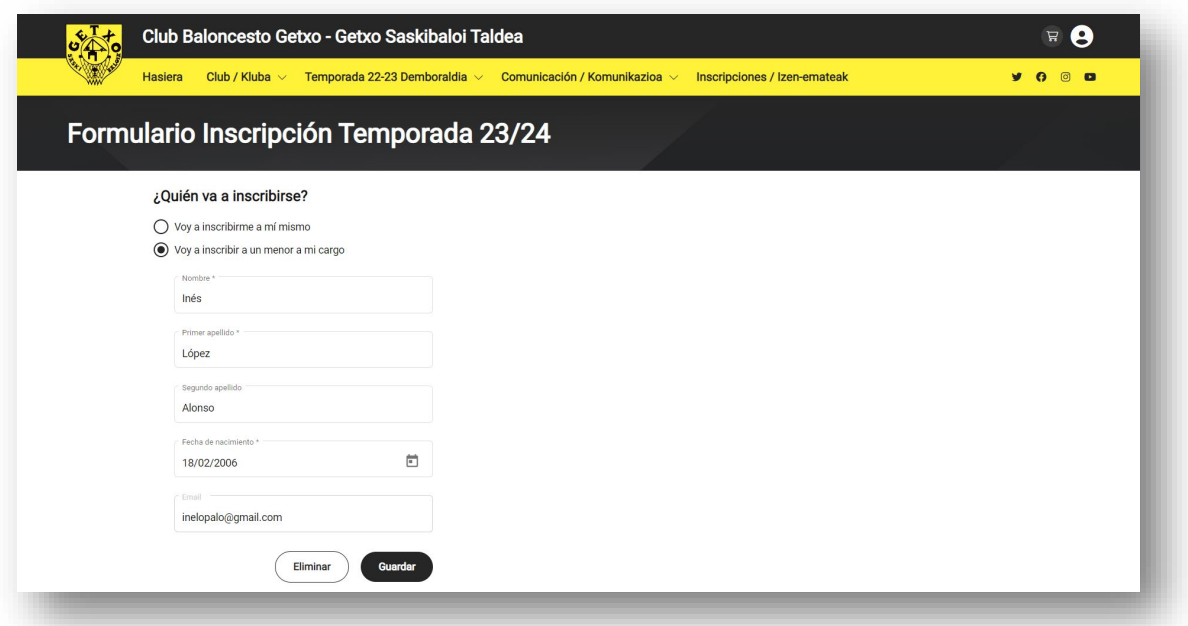

Después de dar a guardar nos pasara a la siguiente pantalla donde daremos a *continuar*:

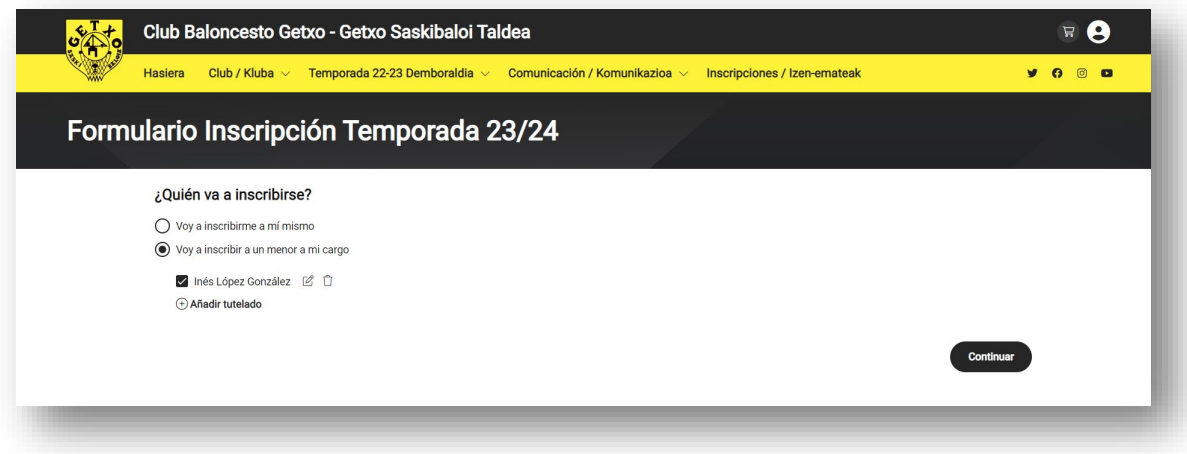

**5º** Una vez pasado al siguiente paso hay que rellenar todos los datos relativos al Jugador/a. importantísimo rellenar todos los campos que a continuación se indican, siendo todos necesarios:

- *Genero*
- *Nacionalidad*
- Adjuntar *Fotografía* (Tipo carné). Necesaria tanto para las fichas de la federación correspondiente como en su caso las fichas de Deporte escolar.

• Teléfono de contacto (teléfono del Jugador/a para niños que aun no tenga poner el número de teléfono del tutor). En caso de que el menor ya tenga teléfono, importante indicarlo para que reciban las notificaciones antes señaladas.

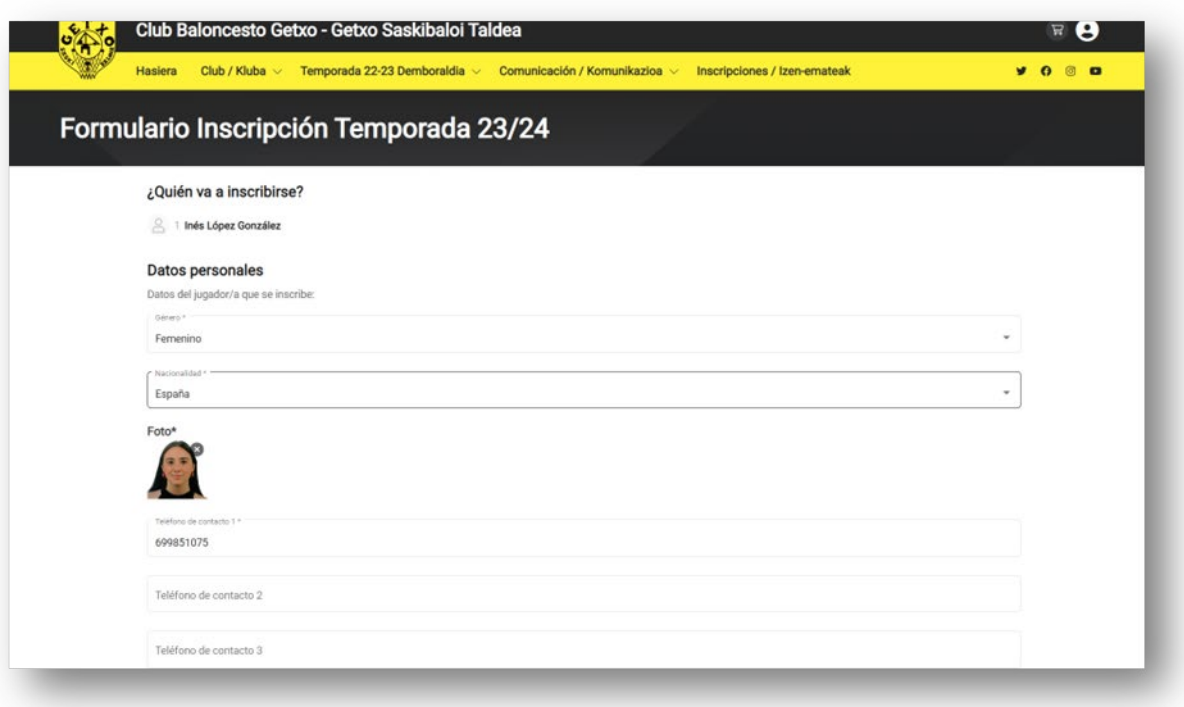

- *¿Tienes documento de identificación?* Marcar en el desplegable o *Documento de identificación* este se refiere a DNI o *Pasaporte*
- *Documento* indicar aquí el número de DNI completo 00000000A
- *Adjunta copia del Documento DNI*. Necesario para poder gestionar las fichas.
- Introducir la dirección del jugador/a completa.

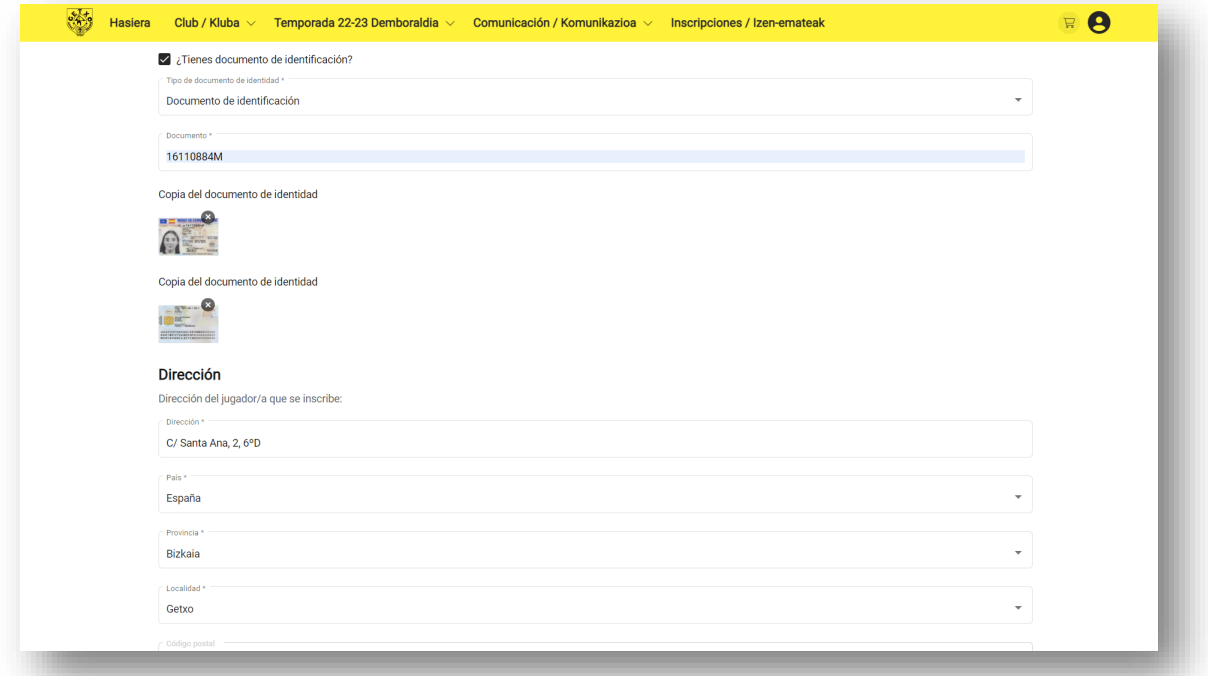

- Introducir *Centro de estudios actual*. Obligatoria para jugadores/as de categoría escolar. Información necesaria para realizar la ficha de deporte escolar.
- Indicar la opción correspondiente en los siguientes campos: *Club de procedencia, Categoría que me corresponde (Temporada 23/24), nº de hermanos/as en el club y Talonario para vender Lotería de Navidad***.**

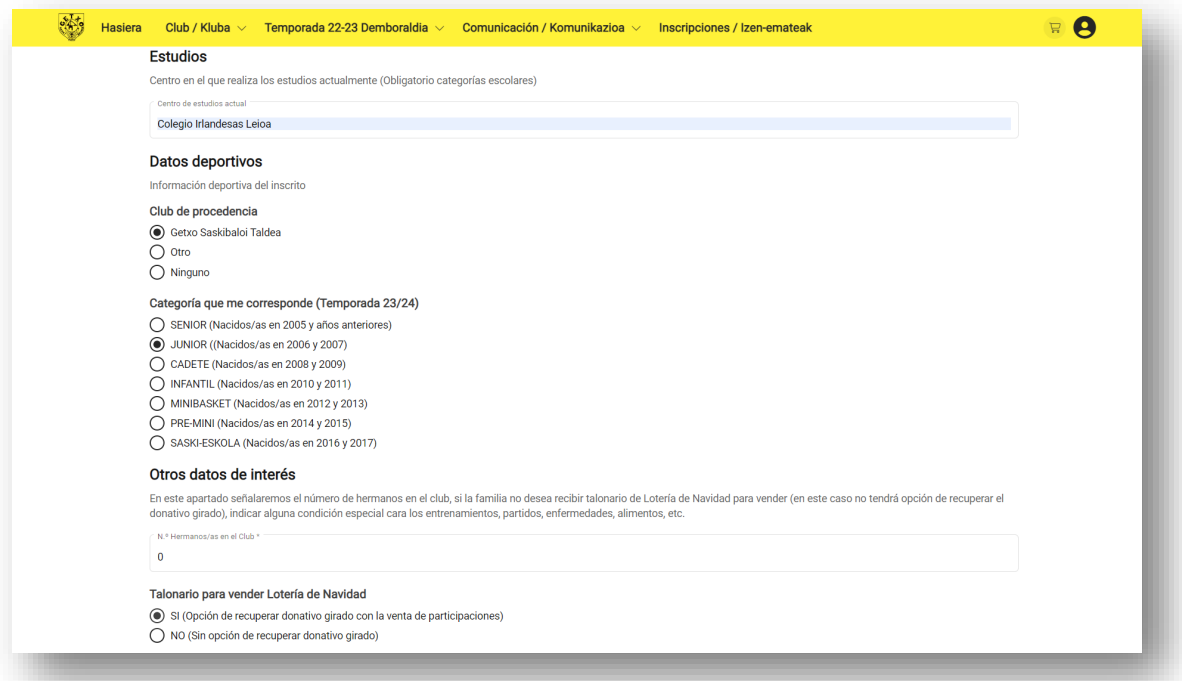

- Introducir *Equipación*. Obligatorio para jugadores/as que ya la tengan de temporadas anteriores para poder tener tanto su dorsal y tallas en caso de reposición.
- Marcar la opción que corresponda en **¿Pasas esta temporada 23/24 de Escolar a Federado y necesitas la 2ª equipación blanca? (Solo en caso de tener ya equipación de Getxo Saskibaloi Taldea).**

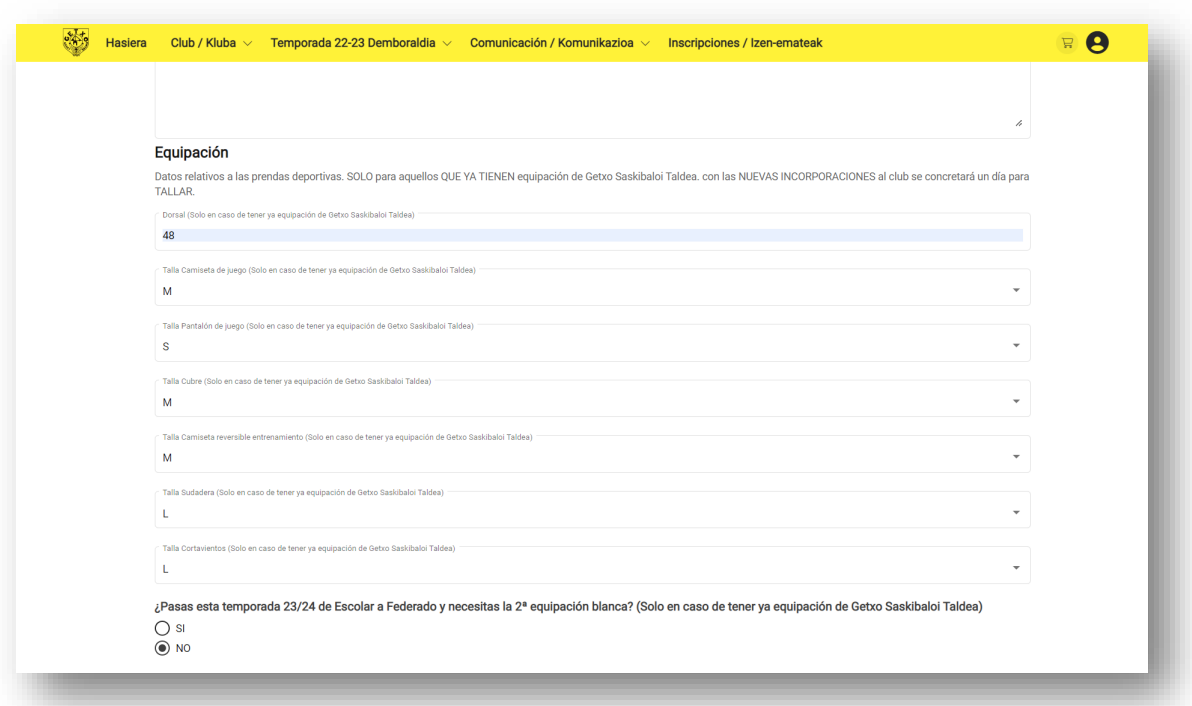

## • Llegados a este punto:

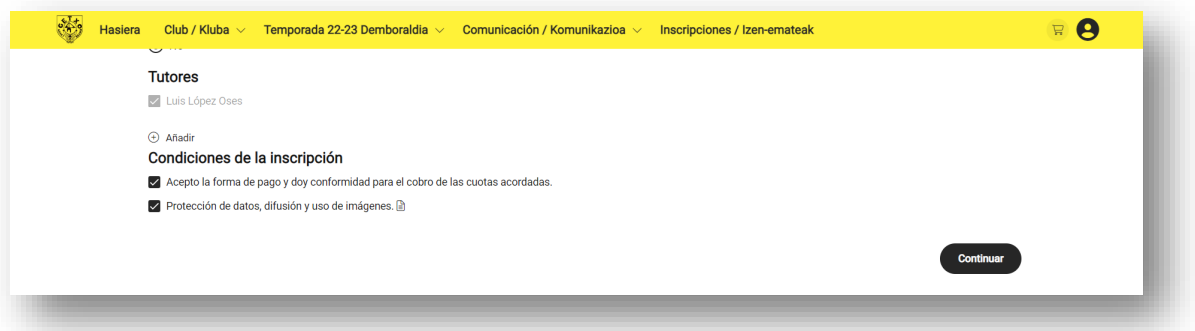

- En el apartado de *Tutores* pinchar en el **+ Añadir**. **Hacerlo, aunque ya aparezca el nombre del tutor indicado inicialmente**.
- Ahora hay que indicar todos los datos del **Tutor**. Hay que rellenar obligatoriamente todos los campos: *Nombre y los dos Apellidos, Fecha de nacimiento, email, Genero, tipo de documento (documento de identificación DNI o pasaporte), número de documento completo y teléfono de contacto*.
- En caso de querer añadir un segundo Tutor, volver a dar *+ Añadir* e introducir de la misma forma los datos del segundo Tutor.

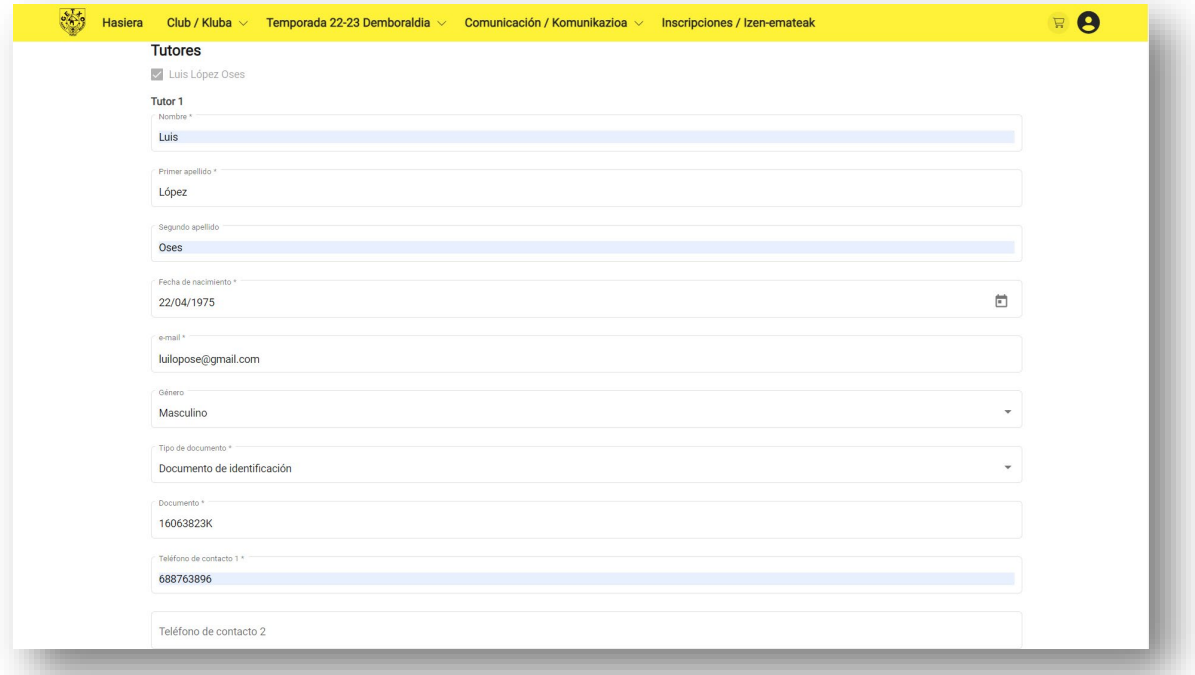

• Una vez tengamos todo relleno y **marcadas** las dos *Condiciones de inscripción* damos a *continuar*.

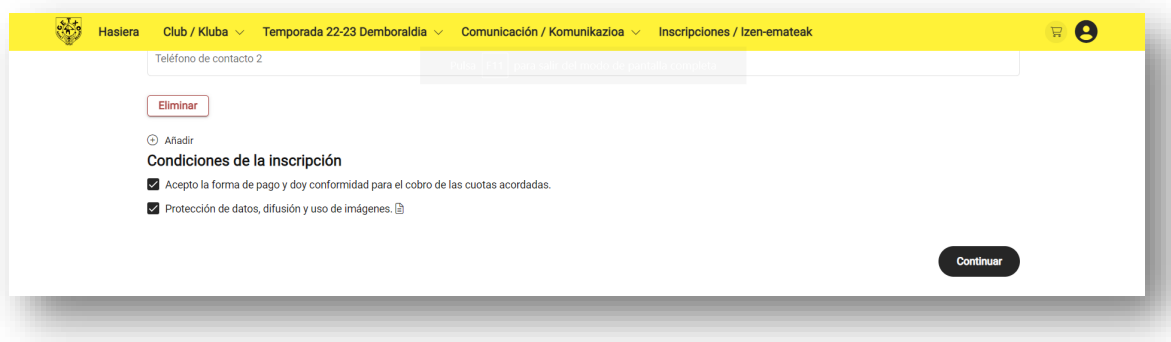

**6º** Llegamos a *Condiciones de pago*. Donde debemos marcar la opción de pago que corresponde en función del jugador/a que se inscribe. Si es escolar, federado, si corresponde a varios hermanos en el club, escuelita, etc.

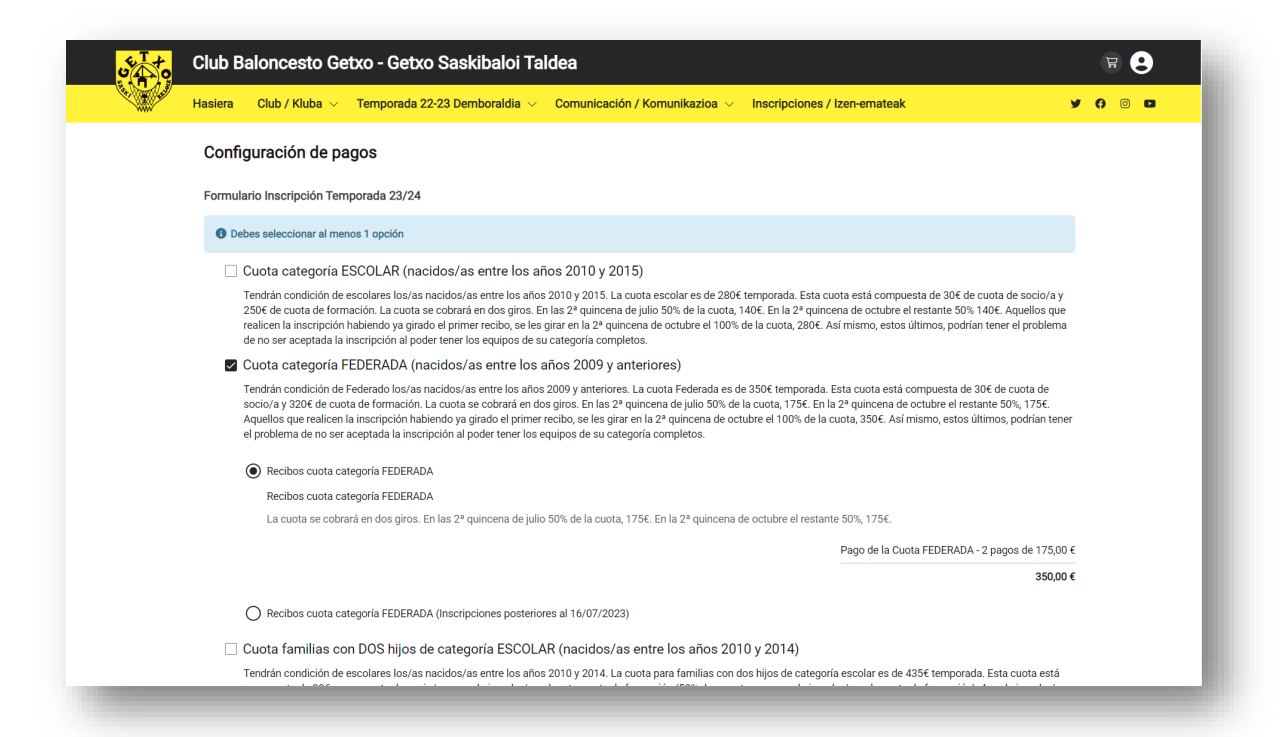

En *Condiciones de pago,* Además de indicar la opción correspondiente hay que marcar OBLIGATORIAMENTE la opción *Donativo LOTERÍA de NAVIDAD (SOLO MARCAR UNA VEZ por familia en una de las inscripciones)*.

Con todo correctamente marcado damos a *continuar.*

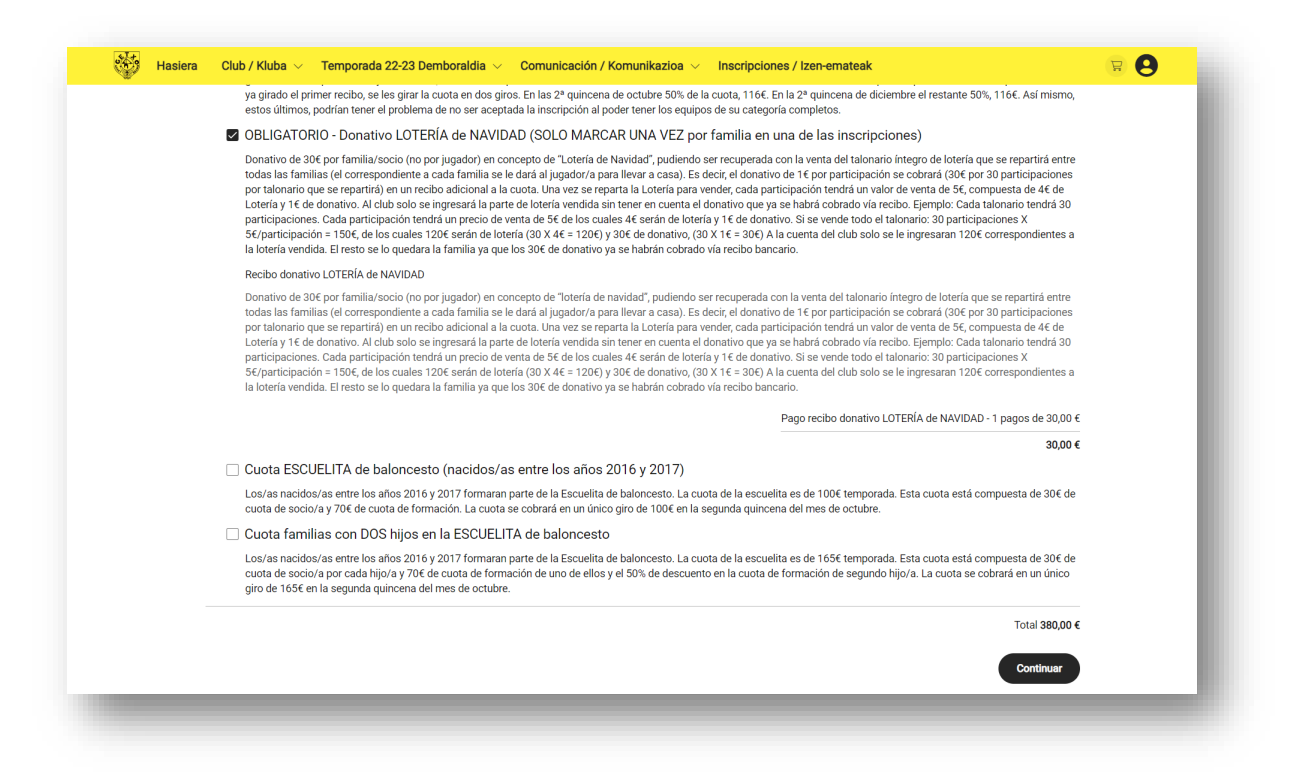

7º Llegamos a *Configuración de pagos*. Aquí ya nos indica las opciones marcadas en condiciones de pago.

Tenemos que pinchar en *Añadir datos bancarios*

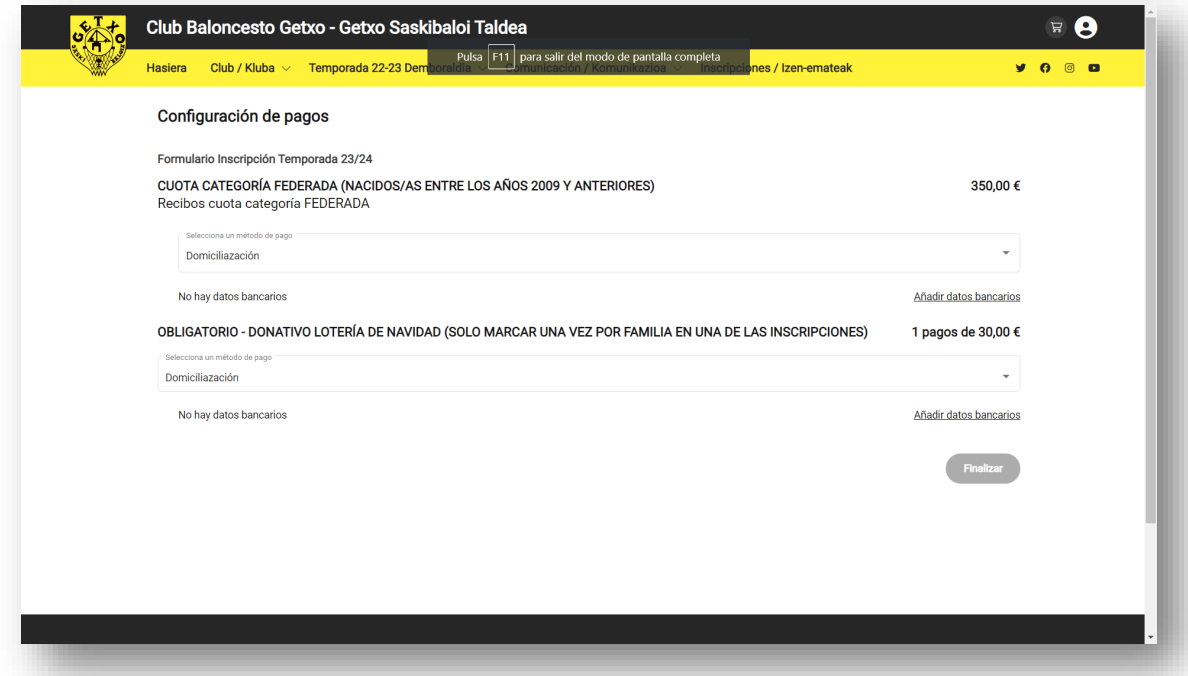

Tenemos que pinchar en *Añadir datos bancarios* y añadir los datos: Nombre y Apellidos del titular de cuenta y el IBAN completo (ES + 22 dígitos). Una vez introducidos los datos dar a *Guardar*.

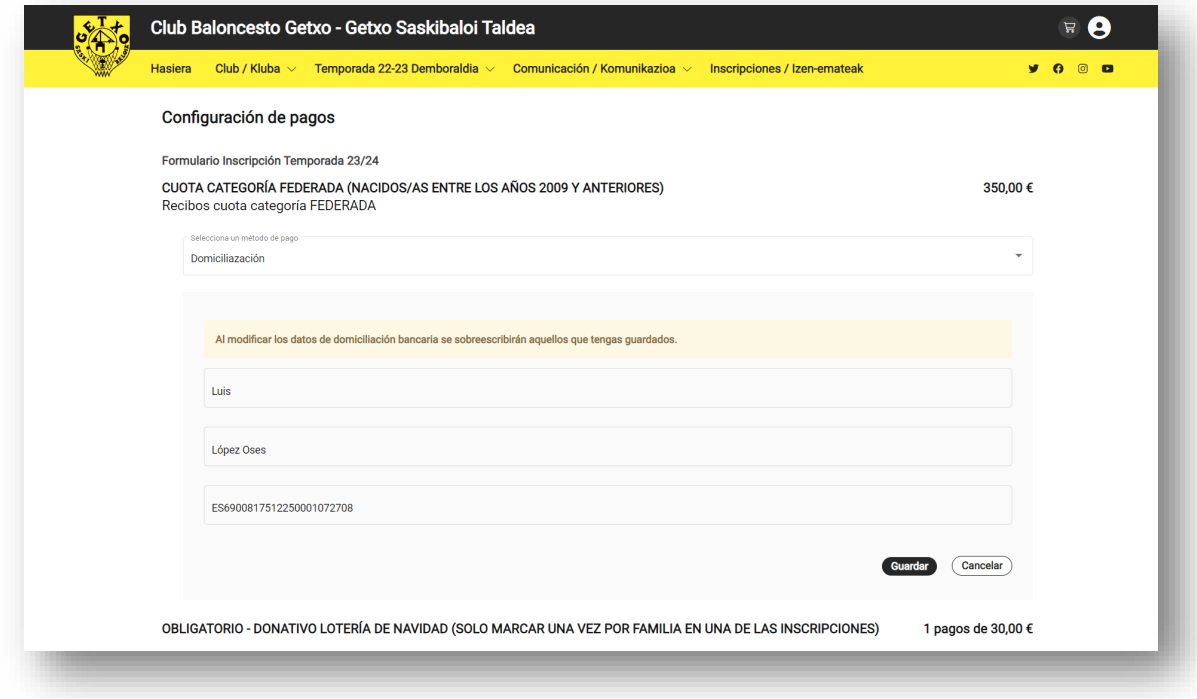

Con todo relleno pinchar en *FINALIZAR* y dejando así la inscripción realizada.

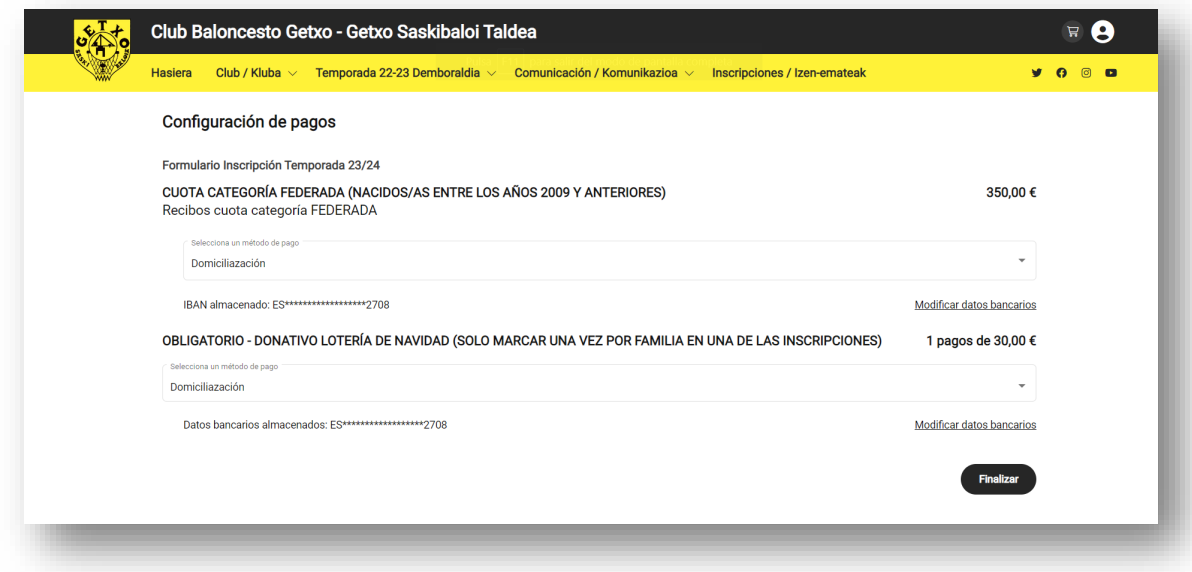

Para los **MAYORES DE EDAD**, todo el proceso es idéntico con la diferencia que el usuario que inicialmente se da de alta y el jugador/a es la misma persona. También si se quiere, se puede incluir con en los menores de edad (ver el paso correspondiente) un o dos Tutores Legales.